**QUICK START GUIDE**

# **AIROC™ Bluetooth® Module Evaluation Kit**

 **CYW920822M2P4TAI040-EVK** 

## **Kit contents**

- 1. 2 x CYW9BTMDM2BASE1 baseboards
- 2. 2 x CYW920822M2P4TAI040 Bluetooth® radio cards (connected to the baseboard using the M.2 connector)
- 3. 2 x USB standard-A to Micro-B cables
- 4. Quick start guide (this document)

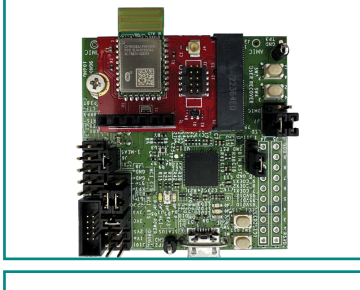

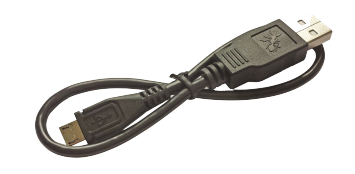

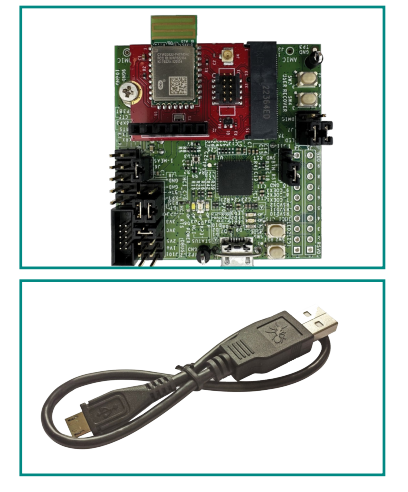

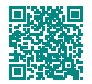

**[www.infineon.com/CYW920822M2P4TAI040-EVK](https://www.infineon.com/CYW920822M2P4TAI040-EVK)**

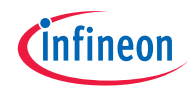

#### **Before you start**

- 1. Download and install the Infineon DevTools It can be found at [www.infineon.com/CYW920822M2P4TAI040-EVK](https://www.infineon.com/CYW920822M2P4TAI040-EVK)
- 2. Download the latest EZ-Serial firmware image for CYW920822M2P4TAI040-EVK [www.infineon.com/CYW920822M2P4TAI040-EVK](https://www.infineon.com/CYW920822M2P4TAI040-EVK)

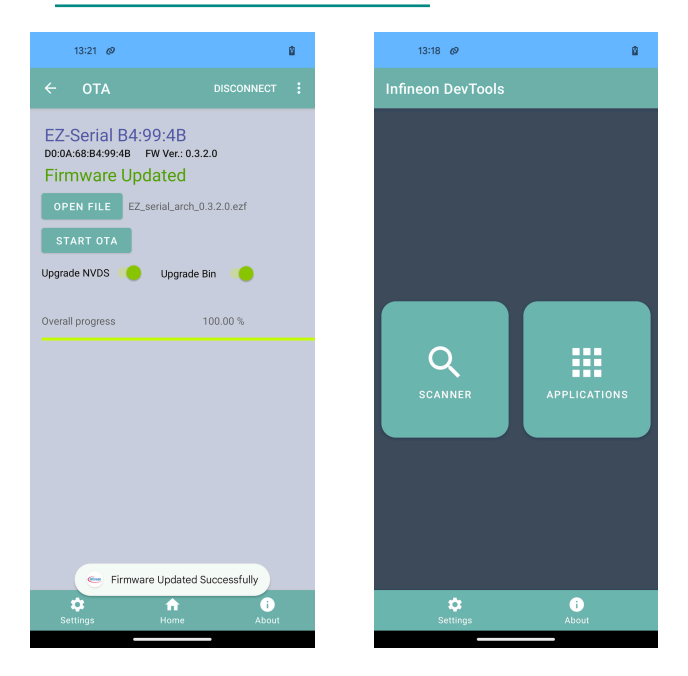

- 3. Follow these steps to update the CYW920822M2P4TAI040-EVK firmware.
- Copy the latest EZ-Serial firmware image file to the mobile phone's user storage.
- Scan and connect to the device named EZ-Serial XX:XX:XX
- In the OTA pagec, click on OPEN FILE to open the system's file browser to select the file from the storage path.
- Clicking START OTA triggers the upgrade process automatically. Track the progress at the bottom of the screen. Observe the state for the OTA procedure.
- Once the upgrade process is complete, the "Firmware Updated Successfully" message pops up. The firmware version reflects on the screen. For different image load, the app requests the firmware to reboot in the normal mode and gets disconnected.

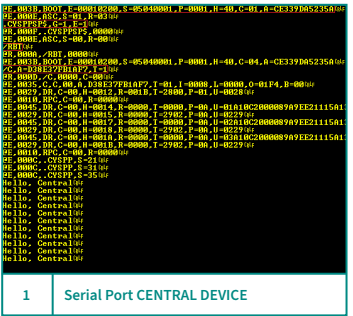

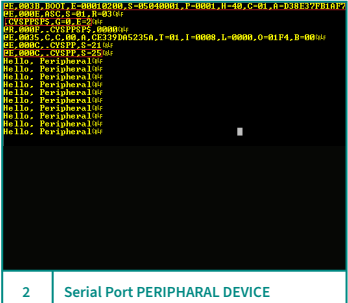

### **Run the 'CYSPP' demo Peripheral device connection**

- 1. Connect one CYW920822M2P4TAI040-EVK board to the PC via the USB cable as the Peripheral device.
- 2. Connect the two serial ports @ 115200, 8, N, 1. Press SW2 to reset the device and the primary serial port will output the following BOOT message: @E,003B,BOOT,E=FIRM WARE VERSION, S=SDK VERSION, P=PROTOCOL VERSION,H=HARDWARE ID,C=BOOT CAUSE, A=DEVICE ADDRESS
- 3. Input .CYSPPSP\$,G=0,E=2 with CR/LF to the primary serial port of the Peripheral device. Central device connection
- 4. Connect one CYW920822M2P4TAI040-EVK board to the PC via the USB cable as the Central device.
- 5. Connect the two serial ports with 115200, 8, N, 1. Press SW2 to reset the device and the primary serial port will output the following BOOT message: @E,003B,BOOT,E= FIRMWARE VERSION, S=SDK VERSION, P=PROTOCOL VERSION,H=HARDWARE ID,C=BOOT CAUSE, A=DEVICE ADDRESS
- 6. Input .CYSPPSP\$,G=1,E=1 with CR/LF to the primary serial port of the Central device.
- 7. Input /RBT with CR/LF to the primary serial port to reboot the Central device. CYSPP connection.
- 8. Input /C,A=PERIPHERAL DEVICE ADDRESS,T=1 with CR/LF to the primary serial port of the Central device to connect the Central device to the Peripheral device.
- 9. Wait for the connection success event CYSPP,S =25 on the primary serial port of the Peripheral device.
- 10. After the CYSPP connection is established, the data input from the primary serial port of one device is transferred to the primary serial port of the other device.

## **CYW920822M2P4TAI040-EVK Evaluation Kit**

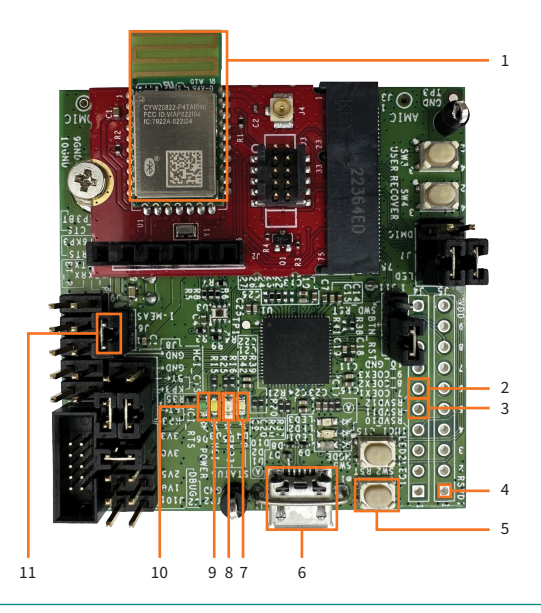

- 1. CYW20822-P4TAI040
- 2. EZ-Serial CYSPP pin (J4.6)
- 3. EZ-Serial LP\_MODE pin (J4.5)
- 4. EZ-Serial CONNECTION pin (J5.1)
- 5. Reset button (SW2)
- 6. USB connector for USB-UART (J1)
- 7. Secondary UART status LED (D4)
- 8. KitProg3 status LED (D5)
- 9. Primary UART status LED (D3)
- 10. Baseboard power status LED (D6)
- 11. Current measurement jumper (J6)

Date: 09 / 2023 Document number: 002-38474 Rev. \*A All rights reserved. © 2023 Infineon Technologies AG